## **Allocating an Expense**

1. Select the expense you would like to allocate. Click allocate.

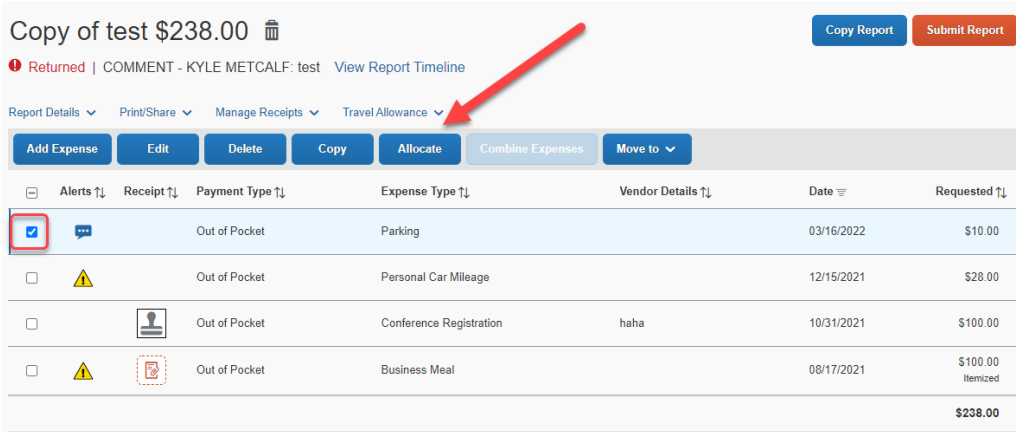

2. You can allocate by percent or amount. Choose which you would like to allocate by then click add.

Cancel Save

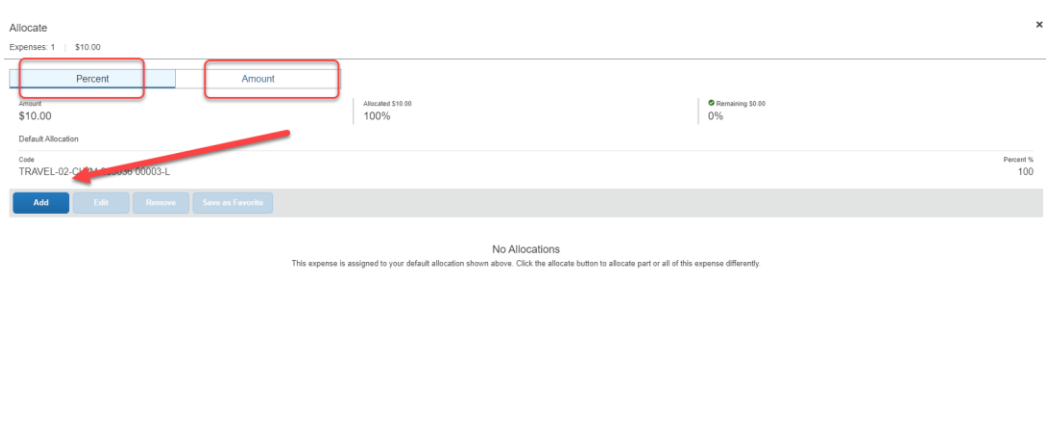

3. You will need to fill out the account attributes for the account that you will allocate the expense to.

 $\boldsymbol{\mathsf{x}}$ 

Add Allocation

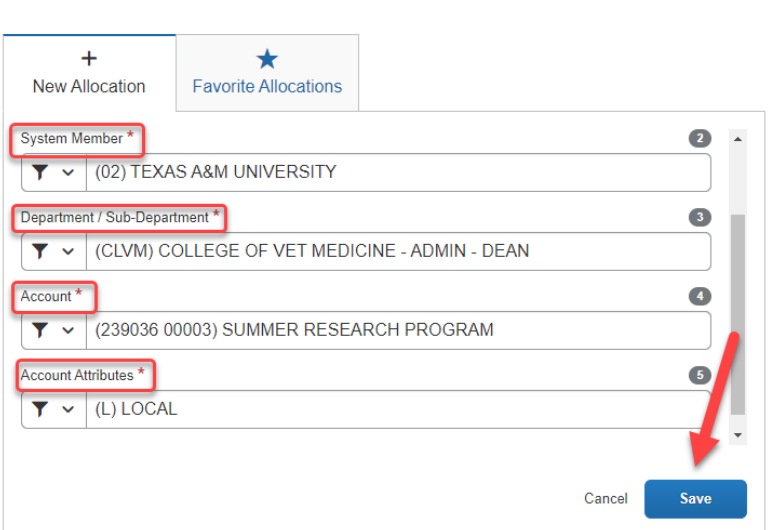

4. Start with the system member and select. Next is Dept/Sub Dept. As you type the list will filter down so that only the available depts. will appear.

×

Add Allocation

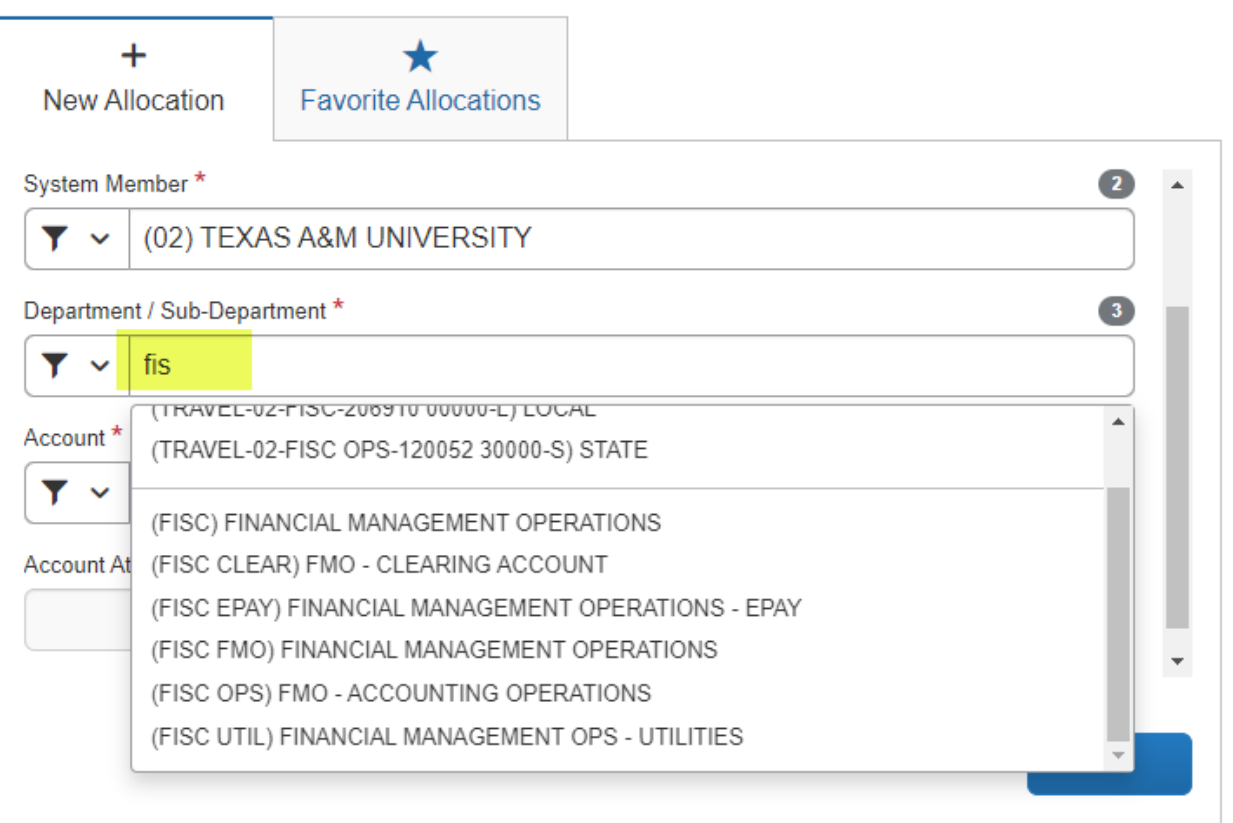

5. Next, start entering the account number. Again, the list will start to filter so you only see what is valid and available.

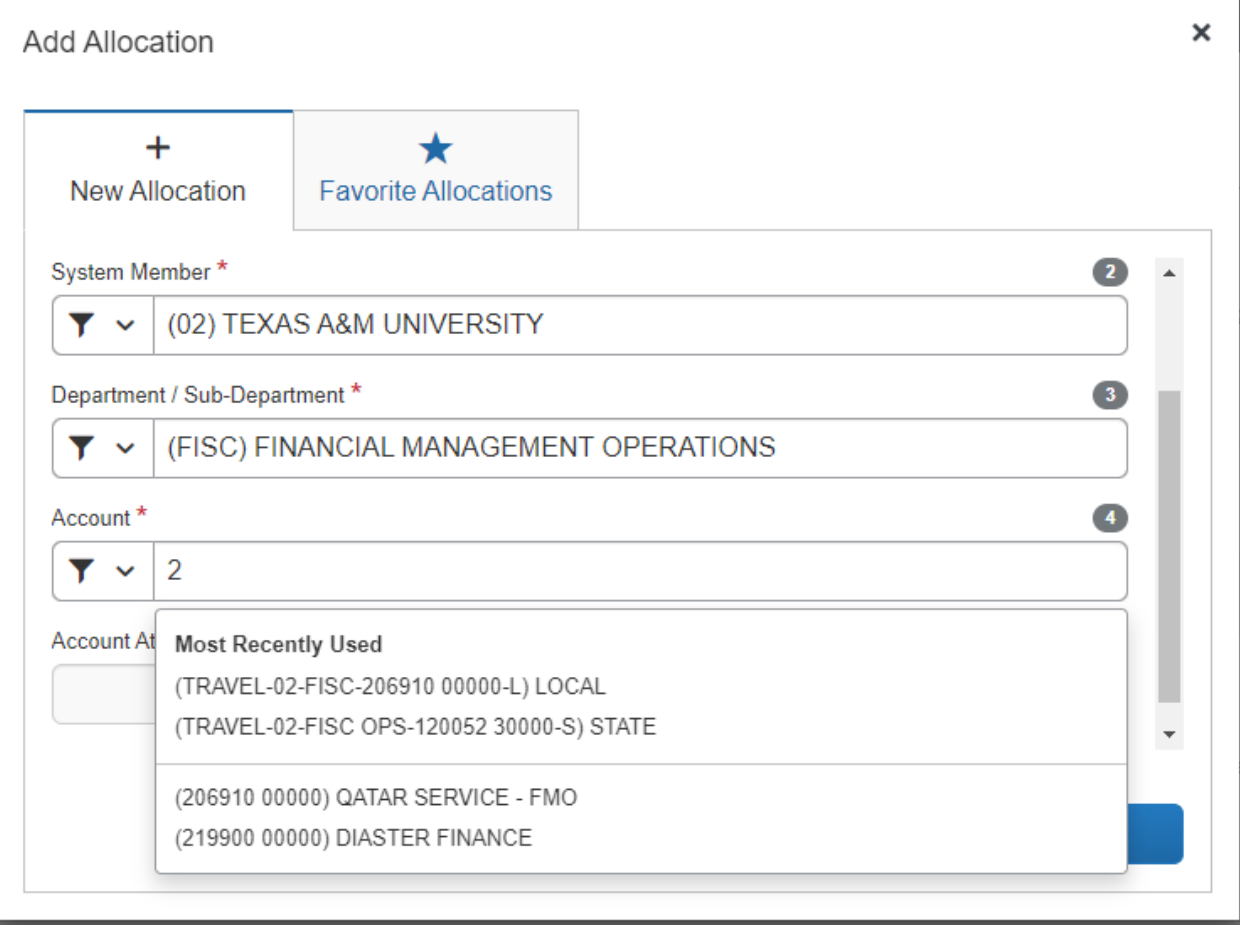

6. Lastly, the account attribute will populate. There should only be one option to choose from. This describes the type of account you are using. Once done, click save.

× Add Allocation  $+$ ★ **Favorite Allocations** New Allocation System Member \*  $\bullet$ (02) TEXAS A&M UNIVERSITY  $\overline{r}$   $\overline{v}$ Department / Sub-Department \*  $\overline{\mathbf{3}}$ (FISC) FINANCIAL MANAGEMENT OPERATIONS Y v Account\*  $\overline{\mathbf{A}}$ (219900 00000) DIASTER FINANCE Y  $\checkmark$ Account Attributes \*  $\bullet$  $\overline{r}$   $\overline{r}$ Search by Code Most Recently Used (TRAVEL-02-FISC-206910 00000-L) LOCAL (TRAVEL-02-FISC OPS-120052 30000-S) STATE (L) LOCAL

7. If you will be allocating to more than one account. Change the percent for the first account and then click add. Allocate Expenses: 1 | \$10.00 | View Allocation Group

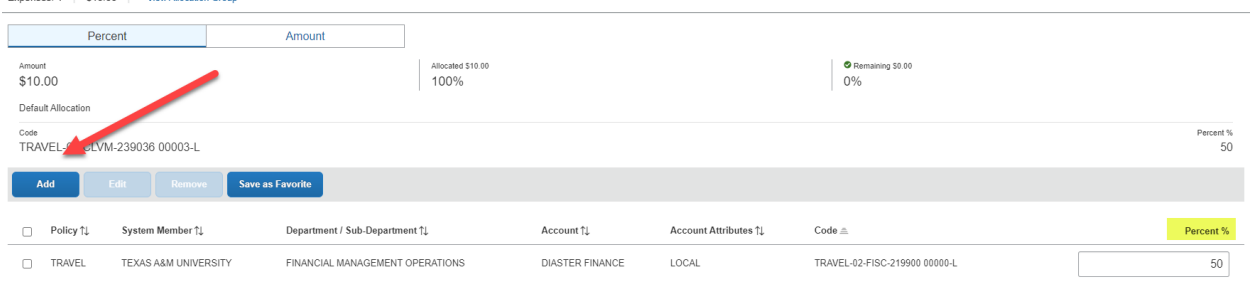

Cancel Save 8. Enter the second account as done previously, and then save.

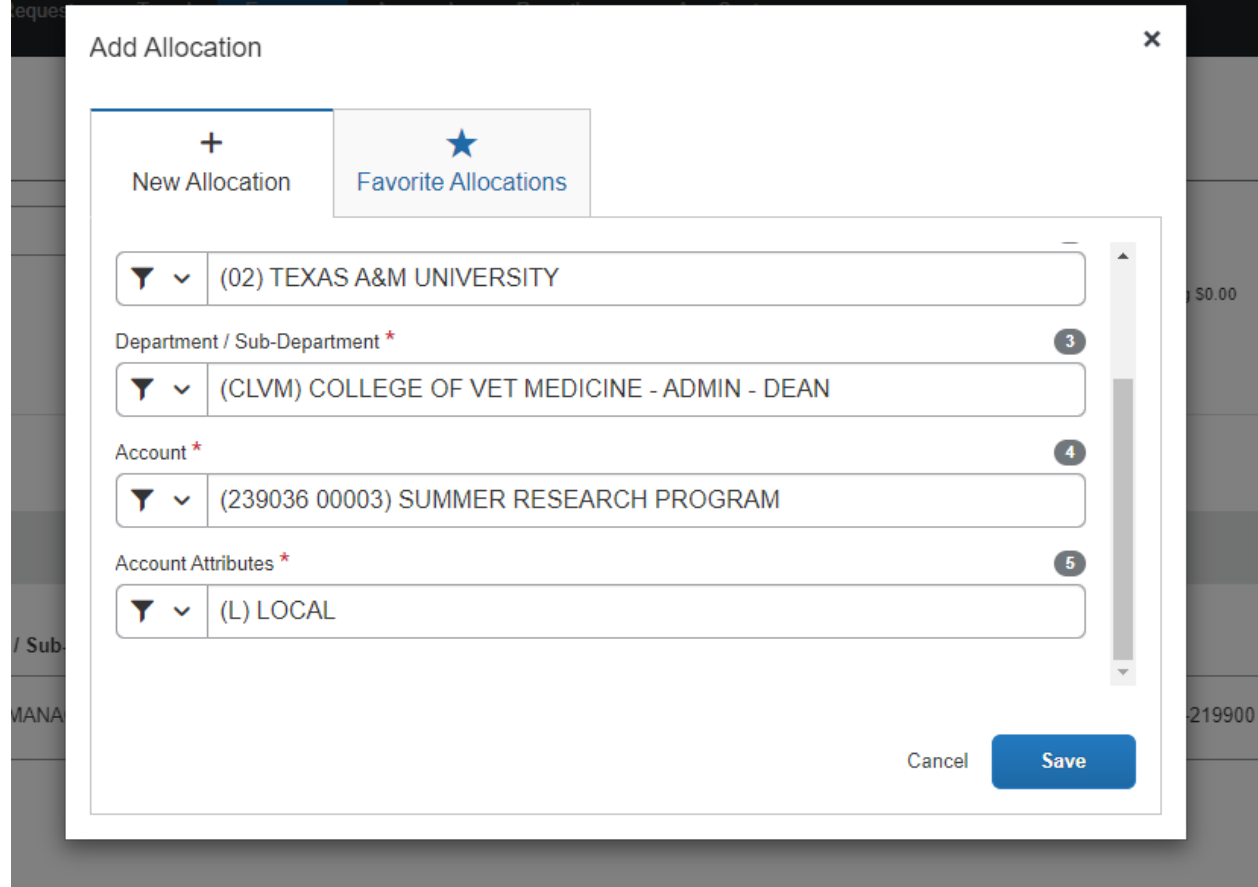

9. Check over the allocations to make sure the amount or percent is correct and then click save.

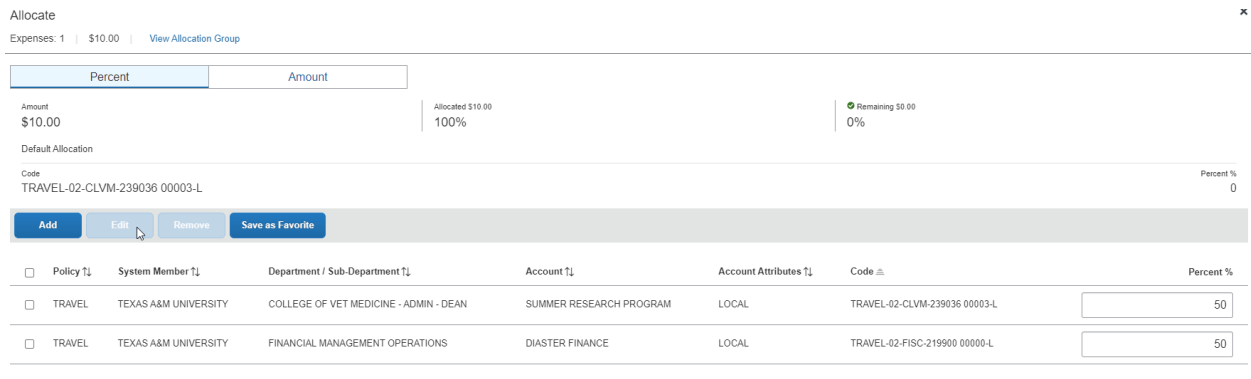

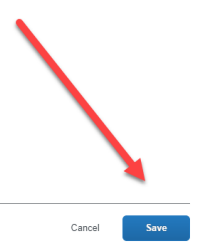